附件 2

广东省学校德育科研管理信息系统操作指南

广 东 省 学 校 德 育 科 研 管 理 信 息 系 统 登 陆 网 址 : <https://gddy.scnu.edu.cn>

#### 一、注册系统账号

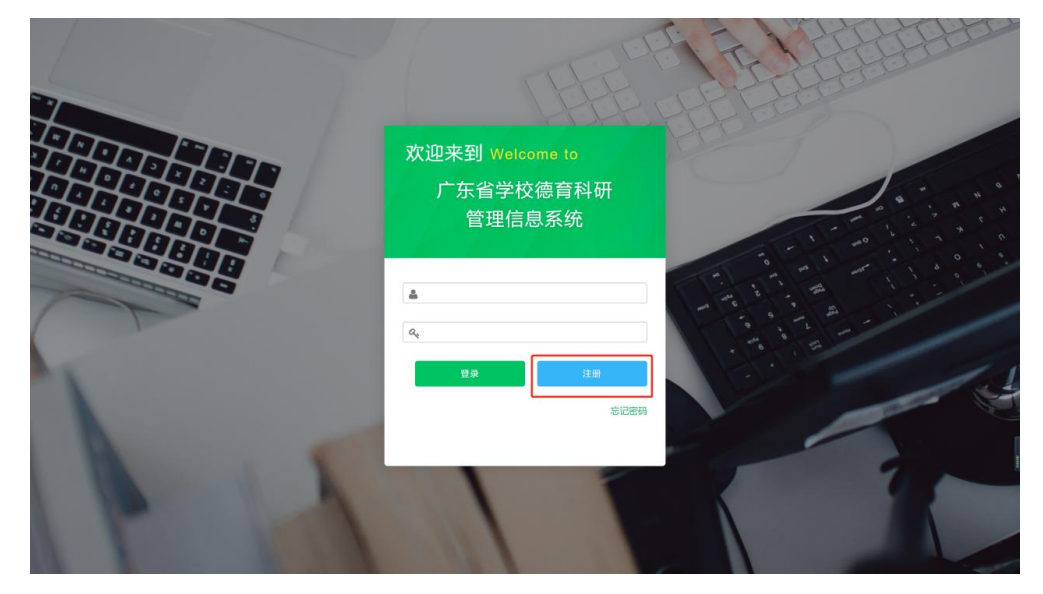

二、填写注册信息

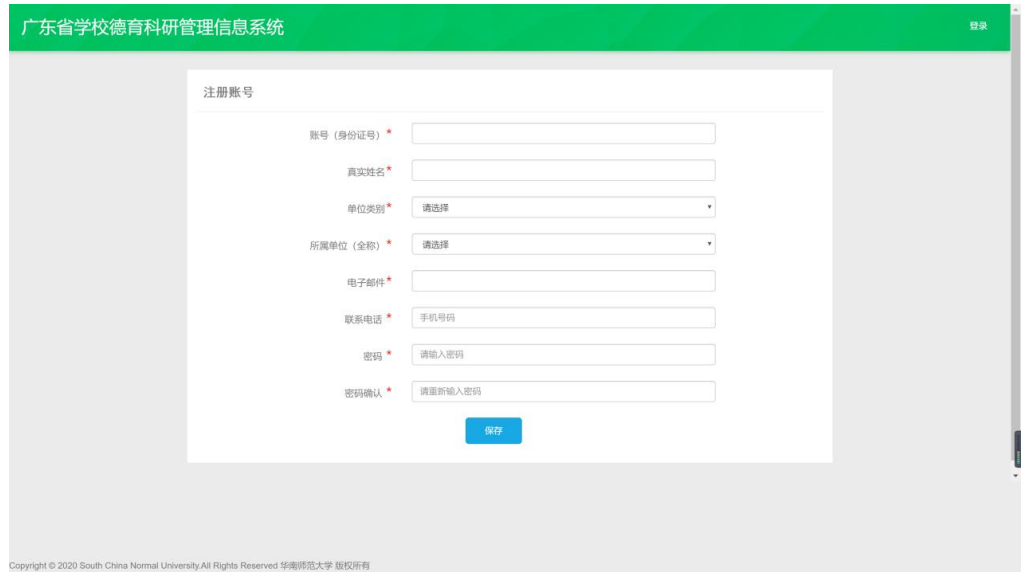

(一)单位类别选择

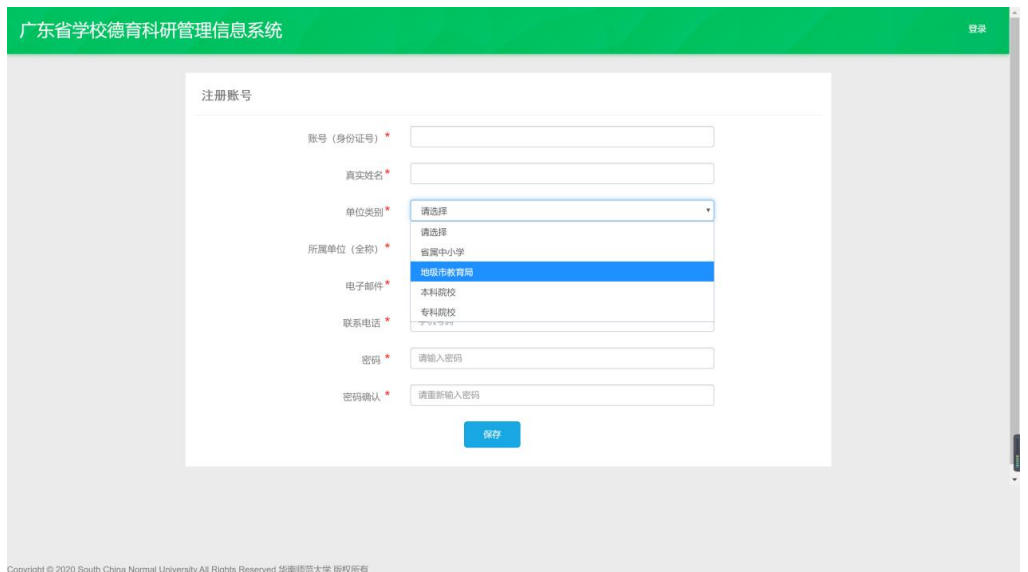

省属中小学选择"省属中小学";地级市中小学选择"地级市 教育局";高校选择"本科院校"/"专科院校"

(二)所在单位选择

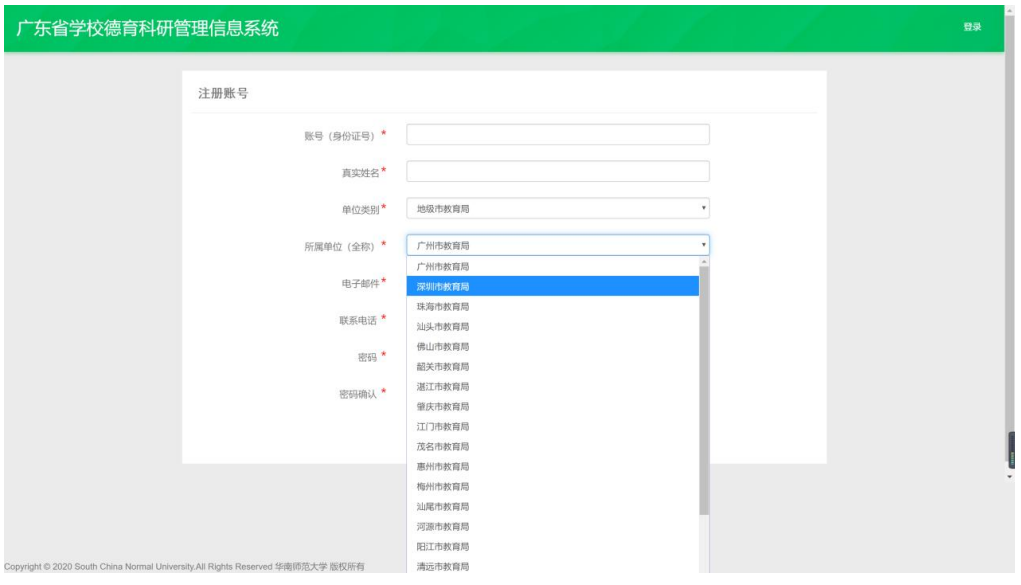

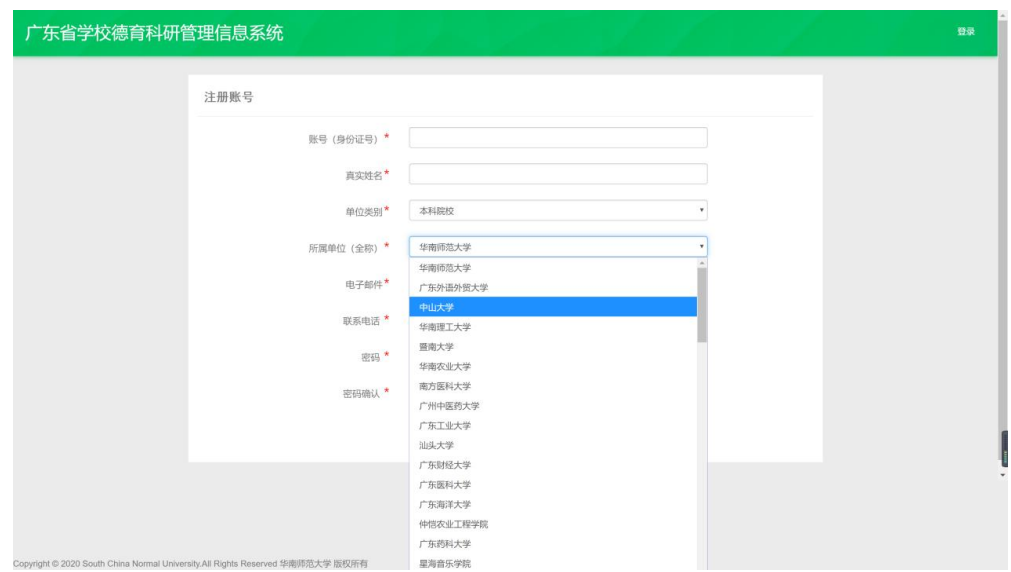

省属中小学选择"省属中小学";地级市中小学选择所在的教 育局名称;高校选择对应学校名称

三、登陆

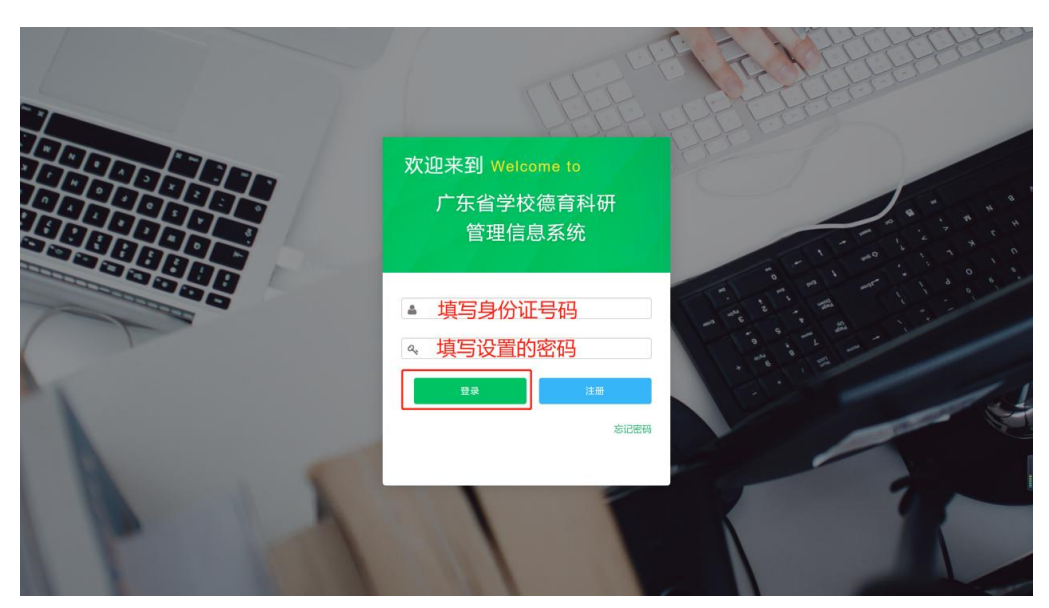

## 四、提交申报书

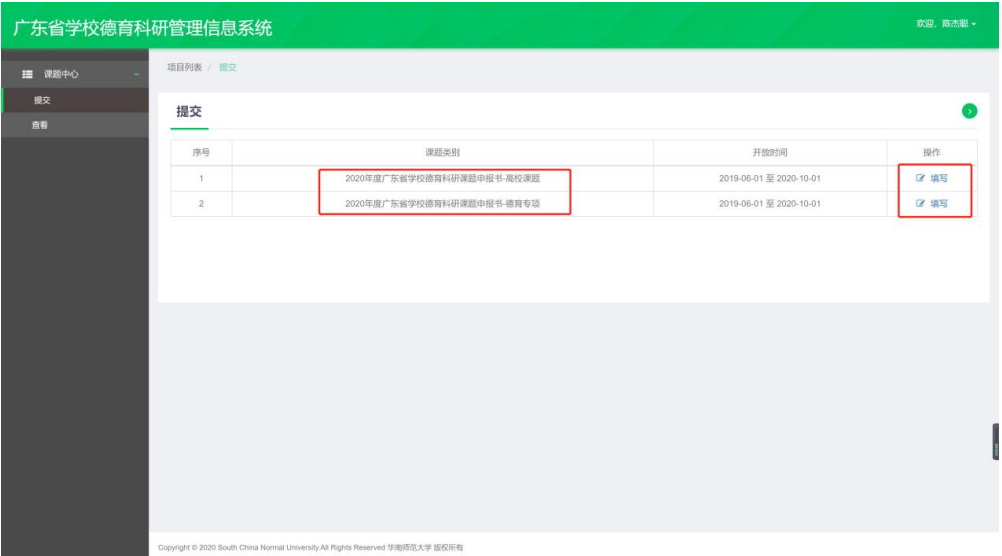

### 点击需要申报的课题类别进行填写

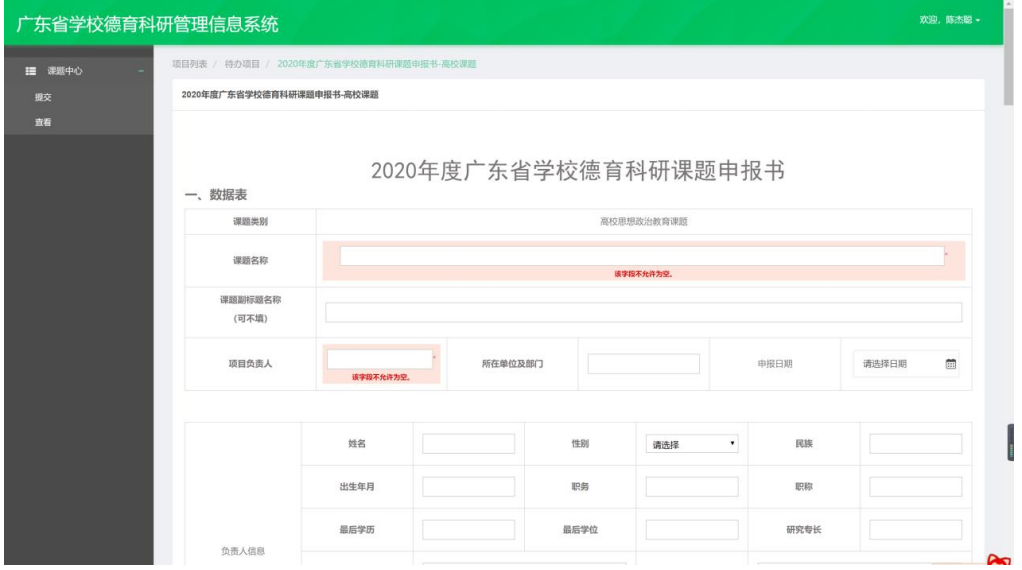

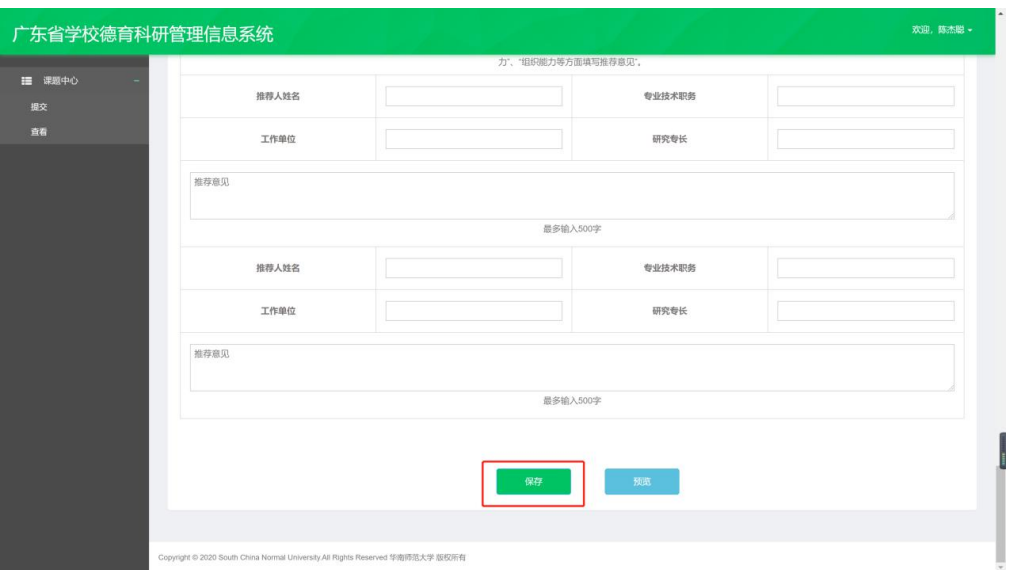

#### 填写完成后点击"保存"

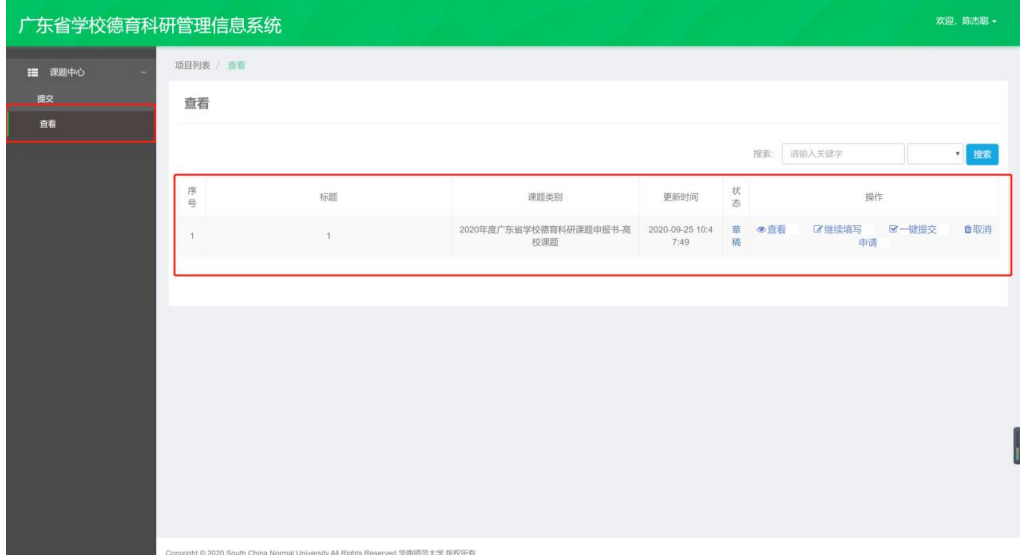

点击"查看"可查看已填写的申报书,未填写完成的,请 点击"继续填写"继续填写申报书,确认申报书无误后,点击 **"**一键提交**"**提交申报书

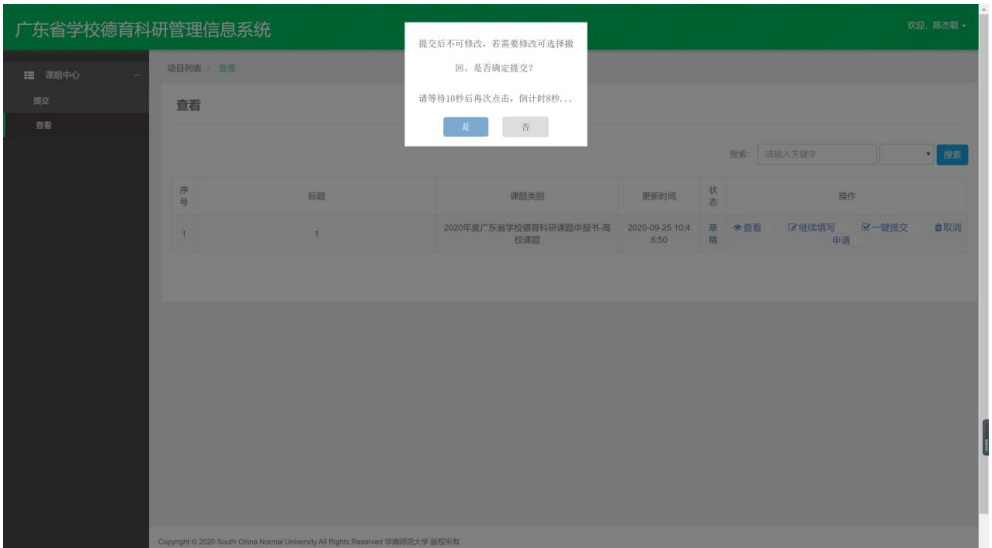

# 倒计时 **10** 秒后,再次点击**"**是**"**确认提交申报书

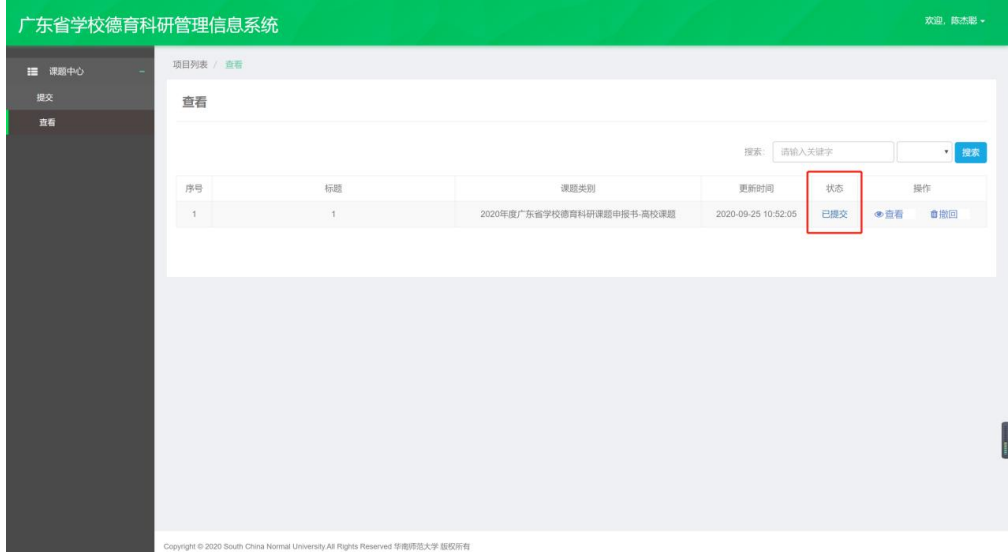

## 状态显示为"已提交"即申报书提交成功